## **ProQuest**

- 1. Rufen Sie die Titelansicht eines e-Books im Discovery Tool auf.
- 2. Folgen Sie dem Link zum Volltext (ganz unten)
- 3. Klicken Sie auf "Anmelden" (oben rechts)

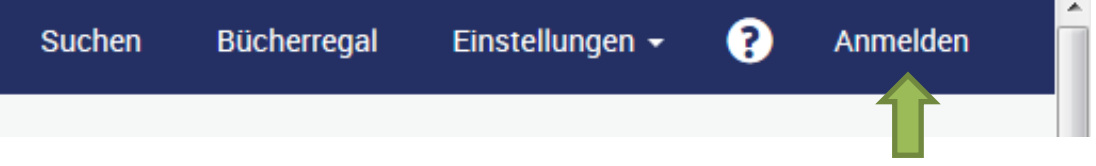

4. Geben Sie im folgenden Fenster Ihre Zugangsdaten (identisch mit denen des E-Mail-Account) ein.

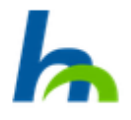

Anmelden bei Ebook Central/ebrary ebooks

**Benutzername** 

**Passwort** 

Keine dauerhafte Anmeldung

Zustimmung für diesen Dienstanbieter zurücknehmen

Anmelden

5. Bestätigen Sie die Informationsfreigabe.

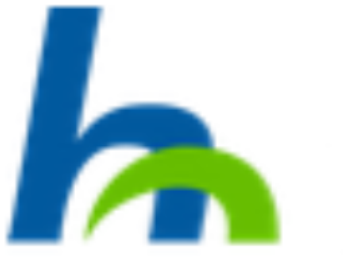

Sie greifen auf folgenden Dienstanbieter zu: Ebook Central/ebrary ebooks von e65

Beschreibung des Dienstanbieters: To assist libraries with strategic ebook acquisition, ebrary offers a number of packages customary control and perpetual archive models<br>that are hand selected by our on-staff librarians.<br>These pre-packaged products can be combined with each other as well as individual titles acquired under models such as patron driven acquisition and short-term loan for the greatest value.

## Informationen, die an den Dienstanbieter übermittelt werden:

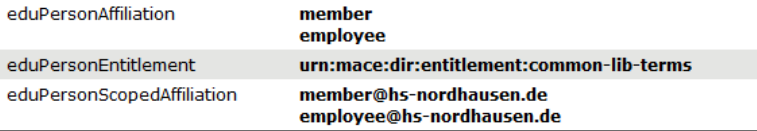

Die angezeigten Informationen werden an den Dienstanbieter übertragen, wenn Sie fortsetzen. Möchten Sie diese Informationen dauerhaft für diesen Dienst freigeben?

Wählen Sie die Art Ihrer Zustimmung:

Bei der nächsten Anmeldung erneut fragen

- · Ich stimme der einmaligen Übertragung zu.
- <sup>®</sup> Erneut fragen, wenn sich die Informationen ändern
	- · Ich stimme der wiederholten Übertragung nur der angezeigten Informationen zu.
- Nicht wieder fragen
	- · Ich stimme zu, dass alle Informationen über mich an jeden Dienstanbieter übertragen werden.

Diese Einstellung kann jederzeit über die Checkbox auf der Loginseite rückgängig gemacht werden.

> Ablehnen Annehmen